**MEmu App Player User Manual** 

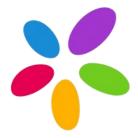

January 2016

www.memuplay.com

# Contents

| 1 About this Document                | 4  |
|--------------------------------------|----|
| 2 Getting Started                    | 4  |
| 2.1 System Requirement               | 4  |
| 2.2 Install & Setup                  | 4  |
| 2.3 Install App to MEmu              | 4  |
| 2.4 Install App from MEmu to Phone   | 6  |
| 2.5 Enable Hardware Virtualization   | 7  |
| 3 Function                           |    |
| 3.1 Change Language                  |    |
| 3.2 Customize Resolution             |    |
| 3.3 Customize CPU and Memory         |    |
| 3.4 Customize Phone Brand and Model  |    |
| 3.5 Customize Phone Number and IMEI  | 13 |
| 3.6 Enable Sensor for Windows Tablet | 14 |
| 3.7 Enable Virtual Keyboard          |    |
| 3.8 Enable Root Mode                 | 15 |
| 3.9 Change Map Location              |    |
| 3.10 Change Share Folder             | 17 |
| 3.11 Change Screen Orientation       | 19 |
| 3.12 Take Screen Shot                | 19 |
| 3.13 Shake Screen                    | 19 |

|      | 3.14 Zoom in and out (Multi-touch) | 19   |
|------|------------------------------------|------|
|      | 3.15 Set Keyboard Mapping          | . 20 |
|      | 3.16 Set Joystick Mapping          | . 22 |
|      | 3.17 Cleanup Memory                | 25   |
|      | 3.18 Mange Multiple Instances      | 26   |
|      | 3.19 Import and Export Data        | 27   |
| 4 Oj | otimization                        | 27   |
|      | 4.1 Virtual Memory                 | 27   |
|      | 4.2 NVIDIA Graphic Card            | 31   |
|      | 4.3 AMD Graphic Card               | . 32 |
|      | 4.4 Intel Integrated Graphic Card  | 33   |

### **1** About this Document

This is the primary user document of MEmu App Player. In most cases, you will get to know everything you need about how to use this Android emulator. For any other questions, please feel free to contact us at <u>support@microvirt.com</u>.

| Official Website: | http://www.memuplay.com             |
|-------------------|-------------------------------------|
| Online Support:   | https://www.facebook.com/memuplayer |

# 2 Getting Started

#### 2.1 System Requirement

- Windows XP SP3/Windows Vista/Windows 7/Windows 8/Windows 10
- Intel or AMD CPU (with Virtualization Technology support preferred)
- GPU with OpenGL 2.0+ support (G31, G33, Q33 and Q35 are not supported)
- At least 1 GB memory
- At least 1 GB of free disk space under installation path

Note: Please do NOT try to run MEmu App Player in another virtual machine software.

#### 2.2 Install & Setup

Go to MEmu official website <u>http://www.memuplay.com/</u> and click the Download button to get the latest stable version. Once download completed, double click to run the setup file. If you get an online installer, please make sure you have the internet access during the installation.

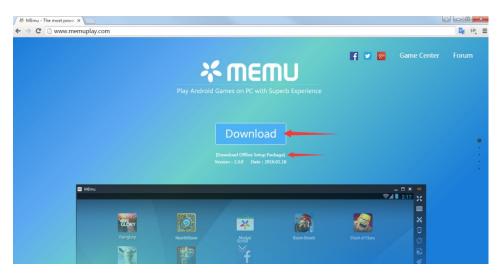

### 2.3 Install App to MEmu

There are two ways to install games or apps in MEmu App Player.

1. Start MEmu App Player, open MEmu Market or Google Play Store, search for the games or apps you want and click Install.

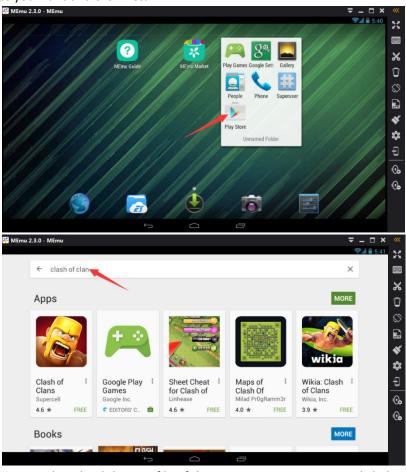

2. Another way, download the APK file of the game or app to your PC, click the APK button

on the side bar and select the APK file from Windows to install.

АРК

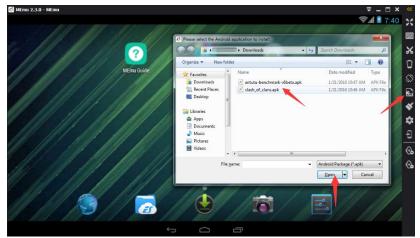

### 2.4 Install App from MEmu to Phone

If you want to sync any game or app from MEmu to your phone, please follow the steps as below.

1. Enter into a certain application in the MEmu and click the *Install* button  $\checkmark$  on the side bar.

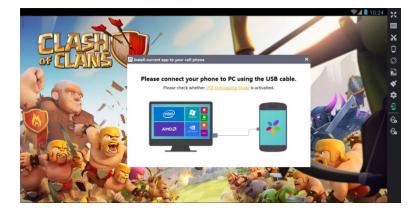

2. Enable the <u>USB Debugging Mode</u> of your phone and connect it to PC through a USB cable. Accept the connection when the confirmation window pops up in your phone.

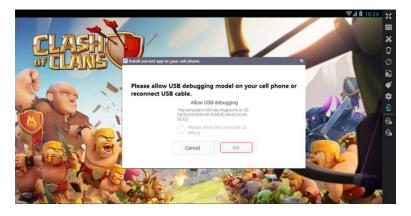

3. Confirm to install the current application to your phone by Clicking the *OK* button.

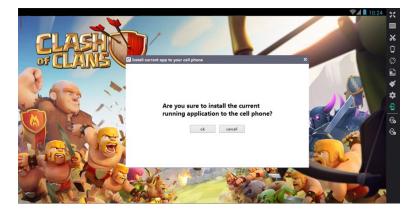

4. Then the current application will be installed to your phone very quickly.

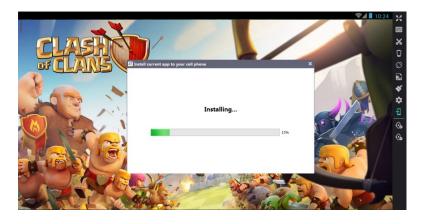

#### 2.5 Enable Hardware Virtualization

MEmu App Player will have better performance if hardware virtualization is enabled on your computer. Most of mainstream Intel and AMD CPUs support hardware virtualization. However, this feature is likely to be disabled by default for some reason. Here we recommend you to enable it by following steps.

- Check the status of hardware virtualization on your computer with a 3<sup>rd</sup>-party tool: <u>LeoMoon CPU-V</u>.
- 2. If CPU does NOT support hardware virtualization, you will get the result as below. That means nothing could be done in this part.

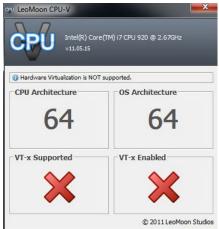

3. If CPU supports hardware virtualization but this feature is disabled, you will get the result as below.

| CPU LeoMoon CPU-V                 | ×                          |
|-----------------------------------|----------------------------|
| CPU Intel(R) Cor<br>v11.05.15     | e(TM) 17 CPU 920 @ 2.67GHz |
| () Hardware Virtualization is sup | ported, but is DISABLED.   |
| - CPU Architecture                | OS Architecture            |
| -VT-x Supported                   | VT-x Enabled               |
|                                   | © 2011 LeoMoon Studios     |

Please refer to the following steps then:

You have to enable hardware virtualization in the BIOS. Press a designated key repeatedly to enter into BIOS setup page when boots up, look for Virtualization Technology (aka Intel VT or AMD-V), and then enable it. At the end, save and restart the computer to apply the change.

Note: The BIOS settings for Intel VT or AMD-V are usually in the Chipset or Processor menus. The menu names may vary from this guide, the virtualization settings may be found in Security Settings or other non standard menu names.

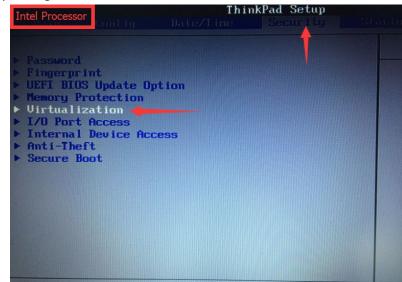

| Advanced                                                                                                    | BIOS SETUP UTILITY                   | AMD Processor                                                            |
|----------------------------------------------------------------------------------------------------|--------------------------------------|--------------------------------------------------------------------------|
| CPU Configuration<br>Module Version: 13.58<br>AGESA Version: 3.5.3.1                                                                                                    |                                      | Enable/Disabl<br>Secure Virtua<br>Mode (SVM)                             |
| AMD Athlon(tm) II X4 640 Pr<br>Revision: C3<br>Cache L1: 512KB<br>Cache L2: 2048KB<br>Cache L3: N/A<br>Speed : 3000MHz, NB C1<br>HT Frequency : 1000MHz<br>Able to Change Freq. : Yes<br>uCode Patch Level : 0x1 | Options —<br>Disabled<br>Enabled     | ← Select S                                                               |
| GART Error Reporting<br>Microcode Updation<br>Secure Untral Machine Mode<br>Cool'n'Quiet                                                                                                    | [Disabled]<br>[Enabled]<br>[Enabled] | - 11 Select I<br>+- Change D<br>F1 General I<br>F10 Save and<br>ESC Exit |

b. If you have some other virtual machine software in Windows like Hyper-V, you'd better to make sure it's turned off. Otherwise, hardware virtualization might be occupied exclusively.

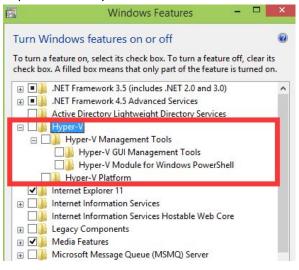

4. If you get the result as below, it's ready to go with hardware virtualization now.

| ceu LeoMoon CPU-V                 | ×                          |
|-----------------------------------|----------------------------|
| Intel(R) Cor<br>v11.05.15         | e(TM) i7 CPU 920 @ 2.67GHz |
| () Hardware Virtualization is sup | ported, and is ENABLED.    |
| CPU Architecture                  | OS Architecture            |
| VT-x Supported                    | VT-x Enabled               |
|                                   | © 2011 LeoMoon Studios     |

# **3** Function

### 3.1 Change Language

Click the *Settings* button on the side bar and go to the *General* setting page. You can change your language preference between English/Simple Chinese/Traditional Chinese. Do not forget, click *Save* and restart MEmu to apply change.

| neral Advanced Share                         | ed GPS        |                   |             |         |
|----------------------------------------------|---------------|-------------------|-------------|---------|
| System settings                              |               |                   |             |         |
| CPU                                          | 2             |                   |             | ×       |
| Memory                                       | 1024          |                   |             | ×       |
| Resolution                                   | 1280 * 720 (1 | 92dpi)            |             | •       |
|                                              |               |                   |             |         |
| Custom resolution                            |               | Width:            | 1280        | A.<br>V |
| Custom resolution                            |               | Width:<br>Height: | 1280<br>720 |         |
| Custom resolution                            |               |                   |             |         |
| Custom resolution<br>Navigation bar position |               | Height:           | 720         | A.<br>V |
|                                              |               | Height:           | 720         |         |

### 3.2 Customize Resolution

Click the *Settings* button on the side bar and go to the *General* setting page. There are three frequently-used values in the drop-down box of *Resolution*. You can also change your resolution preference as you want in *Custom Resolution* Box. Do not forget, click *Save* and restart MEmu to apply change.

| eneral Advanced Shared  | I GPS                                       |        |
|-------------------------|---------------------------------------------|--------|
| System settings         |                                             |        |
| CPU                     | 2                                           |        |
| Memory                  | 1024                                        | ×      |
| Resolution              | 1280 * 720 (192dpi)<br>1280 * 720 (192dpi)  | •      |
|                         | 1440 * 810 (216dpi)<br>1920 * 1080 (288dpi) |        |
| Custom resolution       | Width:                                      | 1280 🛓 |
|                         | Height:                                     | 720    |
|                         | DPI:                                        | 192    |
| Navigation bar position | Bottom                                      | Ŧ      |
| Language                | English                                     | Ŧ      |
|                         |                                             |        |

### 3.3 Customize CPU and Memory

Click the *Settings* button on the side bar and go to the *General* setting page. You can set CPU core number and memory size as needed. Please note that the values shall not exceed the upper limit of the PC you have and also make sure Windows has enough memory to function properly. Do not forget, click *Save* and restart MEmu to apply change.

| neral Advanced Shar     | ed GPS       |         |      |         |
|-------------------------|--------------|---------|------|---------|
| System settings         |              |         |      |         |
| CPU                     | 2            |         |      | A<br>V  |
| Memory                  | 1024         |         |      |         |
| Resolution              | 1280 * 720 ( | 192dpi) |      | •       |
| Custom resolution       |              | Width:  | 1280 | A<br>W  |
|                         |              | Height: | 720  | A.<br>W |
|                         |              | DPI:    | 192  | ×<br>v  |
| Navigation bar position | Bottom       |         |      | •       |
| Language                | English      |         |      | •       |
| Language                | English      |         |      | •       |

Note: You are allowed to increase the number of CPU core only if the hardware virtualization feature is enabled on your PC.

# 3.4 Customize Phone Brand and Model

Click the *Settings* button on the side bar and go to the *Advanced* setting page. You can set phone brand and model as you want. Do not forget, click *Save* and restart MEmu to apply change.

| neral Advanced Share | ed GPS          |          |
|----------------------|-----------------|----------|
| Advance              |                 |          |
| Mobile phone brand   | Microvirt       |          |
| Mobile phone model   | MEmu            |          |
| IMEI Settings        | 133524646831486 | Generate |
| Mobile phone number  | +8617635642741  | Generate |
| Sensor               |                 |          |
| Virtual keyboard     |                 |          |
| Show fullscreen      |                 |          |
| Root mode            |                 |          |
| Hide Toolbar         |                 |          |
| Sync time            |                 |          |
|                      |                 |          |

### 3.5 Customize Phone Number and IMEI

Click the *Settings* button on the side bar and go to the *Advanced* setting page. You can set phone number and IMEI as you want. You can also click the *Generate* button to make it random. Do not forget, click *Save* and restart MEmu to apply change.

| eral Advanced Shar  | ed GPS          |          |
|---------------------|-----------------|----------|
| Advance             |                 |          |
| Mobile phone brand  | Microvirt       |          |
| Mobile phone model  | MEmu            |          |
| IMEI Settings       | 133524646831486 | Generate |
| Mobile phone number | +8617635642741  | Generate |
| Sensor              |                 |          |
| Virtual keyboard    |                 |          |
| Show fullscreen     |                 |          |
| Root mode           |                 |          |
| Hide Toolbar        |                 |          |
| Sync time           |                 |          |
|                     |                 |          |

### 3.6 Enable Sensor for Windows Tablet

Click the *Settings* button on the side bar and go to the *Advanced* setting page. You can check Sensor box, click *Save* and restart MEmu to apply change. With this function, MEmu will receive sensor information from Tablet smoothly and you can enjoy Android game on Windows tablet device.

| eneral Advanced   | Shared GPS        |          |
|-------------------|-------------------|----------|
| Advance           |                   |          |
| Mobile phone bra  | nd Microvirt      |          |
| Mobile phone mod  | 1 MEmu            |          |
| IMEI Settings     | 133524646831486   | Generate |
| Mobile phone numb | er +8617635642741 | Generate |
| Sensor            |                   | 7        |
| Virtual keyboar   | L E               | 7        |
| Show fullscreen   | E.                | 7        |
| Root mode         |                   | 7        |
| Hide Toolbar      | E                 | 3        |
| Sync time         | E                 | 1        |
|                   | Save              |          |

# 3.7 Enable Virtual Keyboard

Click the *Settings* button on the side bar and go to the *Advanced* setting page. You can check virtual keyboard box, click *Save* and restart MEmu to apply change.

| General | Advanced       | Share | d GPS          |   |          |
|---------|----------------|-------|----------------|---|----------|
| Advan   | ce             |       |                |   |          |
| Ma      | bile phone br  | and   | Microvirt      |   | ]        |
| Mo      | bile phone mo  | del   | MEmu           |   |          |
|         | IMEI Settings  |       | 13352464683148 | 6 | Generate |
| Mo      | bile phone num | ber   | +8617635642741 |   | Generate |
|         | Sensor         |       |                |   |          |
| ۷       | 'irtual keyboa | rd    |                |   |          |
| :       | Show fullscree | n     |                |   |          |
|         | Root mode      |       |                |   |          |
|         | Hide Toolbar   |       |                |   |          |
|         | Sync time      |       |                |   |          |
|         |                |       | Save           |   |          |

With this function, you can enter character without physical keyboard. It's very useful for Windows tablet device.

| Enu 2.2.1 - | MEnu  |   |   |   |   |        |   |    |          |     |   |   |   |   |   |   |   | . ₹ -       | □ ×     |            |
|-------------|-------|---|---|---|---|--------|---|----|----------|-----|---|---|---|---|---|---|---|-------------|---------|------------|
| 200 ·       |       |   |   |   |   |        |   |    |          |     |   |   |   |   |   |   |   | <b>₹</b> ⊿∎ | 11:05   | ×          |
|             |       |   |   |   |   |        |   |    |          |     |   |   |   |   |   |   |   |             |         |            |
| Sign        |       |   |   |   |   |        |   |    |          |     |   |   |   |   |   |   |   |             |         | ж          |
| Ema         | a     |   |   |   |   |        |   |    |          |     |   |   |   |   |   |   |   |             |         | 0          |
| Ema         |       |   |   |   |   |        |   |    |          |     |   |   |   |   |   |   |   |             |         | $\Diamond$ |
| Pas         | sword |   |   |   |   |        |   |    |          |     |   |   |   |   |   |   |   |             |         |            |
|             | 1     |   |   |   |   |        |   |    |          |     |   |   |   |   |   |   |   |             |         | *          |
|             |       |   |   |   |   |        |   |    |          |     |   |   |   |   |   |   |   |             |         | \$         |
|             | •     |   |   |   |   |        |   |    |          |     |   |   |   |   |   |   |   |             |         |            |
| q           | w     |   | е | I | r |        | t | I  | у        | I   | u | I | i | I | 0 | I | р | •           | 3       | 0.<br>0.   |
| a           | Τ     | s |   | d |   | f      |   | g  | T        | h   |   | j |   | k | T | I |   | Next        |         |            |
| ۍ           | z     |   | x | T | с | Ι      | v | Ι  | b        |     | n |   | m |   | , | I | • | 4           | ን       |            |
| ?123        | 畦     |   | @ |   |   |        |   | Er | nglish ( | US) |   |   |   |   |   |   | - | .co         | om<br>_ |            |
|             |       |   |   |   |   | $\sim$ |   |    | $\Box$   |     |   | 5 |   |   |   |   |   |             |         |            |

### 3.8 Enable Root Mode

Click the *Settings* button on the side bar and go to the *Advanced* setting page. You can check root mode box, click *Save* and restart MEmu to apply change.

| eneral   | Advanced      | Shared | GPS             |          |
|----------|---------------|--------|-----------------|----------|
| - Advanc | 2e            |        |                 |          |
| Mo       | bile phone b  | rand   | Microvirt       |          |
| Mo       | bile phone m  | odel   | MEmu            |          |
|          | IMEI Setting  | ;s     | 133524646831486 | Generate |
| Mot      | oile phone nu | mber   | +8617635642741  | Generate |
|          | Sensor        |        |                 |          |
| v        | irtual keybo  | ard    |                 |          |
| ŝ        | Show fullscre | en     |                 |          |
|          | Root mode     |        |                 |          |
|          | Hide Toolbaa  | r      |                 |          |
|          | Sync time     |        |                 |          |

# 3.9 Change Map Location

Click the *Settings* button on the side bar and go to the *GPS* setting page. You can set the map engine, then drag the map and click the place where you want to locate yourself, or search the destination in the *Search* field. Once located yourself to the desired place, click *Save Location*, otherwise your setting won't take effect.

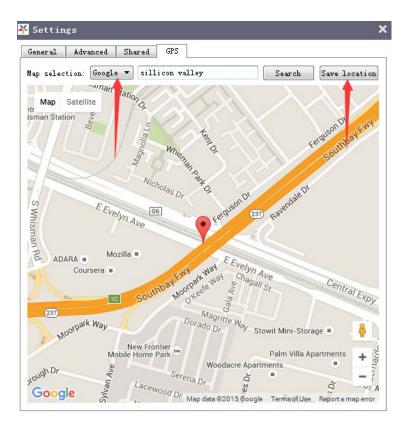

### 3.10 Change Share Folder

Click the *Settings* button on the side bar and go to the *Shared* setting page. There are four different shared folders of *Music, Video, Picture* and *Download*. You set them respectively to share data between MEmu and Windows.

| neral    | Advanced      | Shared GPS                             |        |
|----------|---------------|----------------------------------------|--------|
| -Musi    | e             |                                        |        |
| Share    | e folder path | C:\Users\Jason\Music\MEmu Music        | Browse |
| - Vi dea | 0             |                                        |        |
| Share    | e folder path | C:\Users\Jason\Videos\MEmu Video       | Browse |
| Picto    | re            |                                        |        |
| Share    | e folder path | C:\Users\Jason\Pictures\MEmu Photo     | Browse |
| Down     | Load          |                                        |        |
| Share    | e folder path | C:\Users\Jason\Downloads\MEmu Download | Browse |
| -        |               | Save                                   |        |

Once you copied files to the shard folder in Windows, click the *ES* icon in the home page of MEmu and then you can see the files in the corresponding library, like Images. As you can see, all the screenshots are saved there too.

| Favorite Cocal                                      |            |
|-----------------------------------------------------|------------|
| Favorite Cocal Cocal                                | <     <br> |
| Local Local                                         | ×<br>0     |
| Local                                               | Ū          |
|                                                     |            |
| Library                                             |            |
|                                                     |            |
|                                                     | 8.         |
| Pictures(2) Screenshots(1)                          | *          |
| United (1)                                          | \$         |
| J Music                                             | Ð          |
|                                                     | -          |
| ▶ Movies                                            | •          |
|                                                     | •          |
| E Documents                                         |            |
|                                                     |            |
| APP                                                 |            |
|                                                     |            |
| Network 🗸                                           |            |
|                                                     |            |
| Tools V                                             |            |
|                                                     |            |
| Exit Theme Settings New Search Refresh View Windows |            |
|                                                     |            |

In fact, you can also get these files in the corresponding directory, like /sdcard/Pictures.

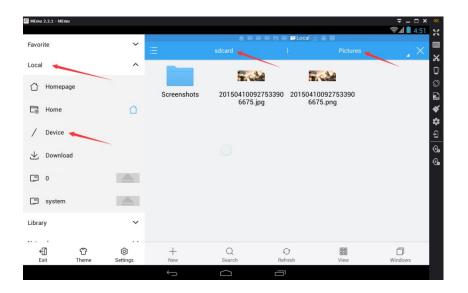

### 3.11 Change Screen Orientation

Click the *Rotate* button on the side bar to switch the orientation between landscape and portrait. Please note that MEmu App Player will adjust the orientation automatically because application may require a certain orientation.

#### 3.12 Take Screen Shot

Click the *ScreenShot* button on the side bar to take a snapshot of your phone screen. The PNG screenshots file will be automatically saved in your picture library. Also you can get it from your shared folder in Windows.

#### 3.13 Shake Screen

Click the *Shake* button  $\lor$  on the side bar to simulate the physical shake action of your phone. This is a common function of smartphone and many apps use it as input gesture.

#### 3.14 Zoom in and out (Multi-touch)

Scroll the mouse wheel while holding down the *Ctrl* key. It exactly simulates the behavior of zoom in and out. In addition, you can also try with F2 or F3.

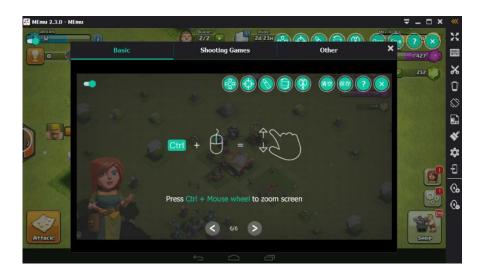

### 3.15 Set Keyboard Mapping

Click the *Keyboard* button on the side bar after you enter into a certain game. You may follow below steps to setup keyboard mapping for easy control.

- 1. Drag the WASD key to the place where the movement key spot locates on the screen.
- 2. Drag the *Select & Attack* key to the place where the attack key spot locates on the screen. As the name suggests, it acts as a combination of select and attack through right click your mouse. It's normally applied in ARPG game.

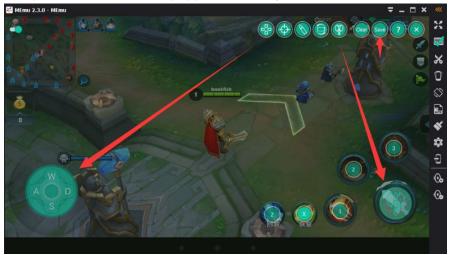

3. Drag the *Shoot* key vot the place where the shoot key spot locates on the screen.

Drag the Shoot Perspective key 😳 to the place where the front sight spot locates. As

the name suggests, Shoot and Shoot Perspective keys are normally applied in shooting game. Once saved, right click mouse to activate them in the game.

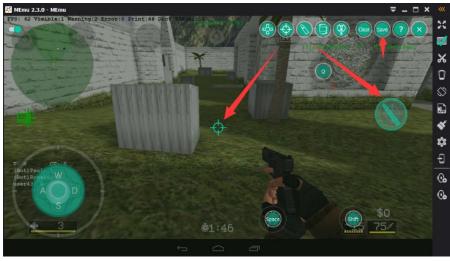

- 4. For accelerometer control, click the *Gravity* key and assign key to the direction of tilt. There are four directions supported and you may map them as needed.
- 5. For slide screen operation, hold the left mouse button down and drag the mouse pointer toward the direction of slide screen, then assign a key to map this operation. By the way, *WASD* key functions identically as slide operation in running games.

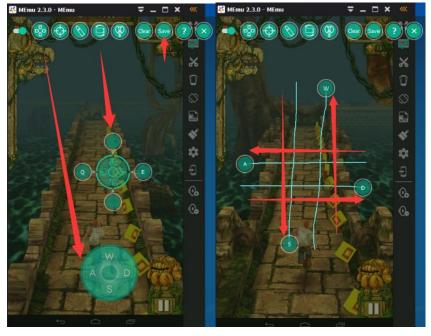

Note: When you want to type message in the game, click the switch  $\bigcirc$  on the top left corner or press shortcuts "*Alt* + *A*" to avoid keyboard occupation temporarily. Note: You can also get help info about keyboard mapping in the MEmu by clicking the *Help* 

key

#### 3.16 Set Joystick Mapping

In addition to keyboard, you can control your character with joystick easily. Please follow below steps to setup joystick mapping.

1. Connect the joystick to your PC and open the properties of this device.

| ~        |                                                                                                    |                                                                                                    |
|----------|----------------------------------------------------------------------------------------------------|----------------------------------------------------------------------------------------------------|
|          | Control Penel +                                                                                                    | • 49 Search Control Panel                                                                                                    |
|          | Adjust your computer's settings                                                                                                    | View by: Category *                                                                                                    |
|          | System and Security<br>Review your computer's status<br>Back up your computer<br>Find and fix problems        Network and Internet<br>Connect to the Internet<br>View network status and tasks<br>Choose homegroup and sharing options | User Accounts<br>Change account type<br>Appearance and Personalization<br>Change detkop background<br>Adjust screen resolution                                                     |
|          | Choise nomegroup and sharing options<br>Hardware and Sound<br>Yes devices and printee<br>Add a device<br>Connect to a projector<br>Adjust commonly used mobility settings                                                              | Clock, Language, and Region<br>Change keyboards or other input methods<br>Change display language<br>Ease of Access<br>Let Windows suggest settings<br>Ut Windows suggest settings |
|          | Programs<br>Uninstall a program<br>Get programs                                                                                                    |                                                                                                    |
| Printers | s (2)<br>Game controller settings<br>Logitich Dua<br>Action<br>and Faxes (5)                                                                                                    |                                                                                                    |
|          | Fouk Reader PDF                                                                                                    | soft XPS<br>ent Writer Send To<br>OneNote 2013                                                                                                    |
| 🖉 Gar    | ne Controllers                                                                                                    |                                                                                                    |
| 27       | These settings help you configure the game co<br>your computer.                                                                                                    |                                                                                                    |
| Insta    | alled game controllers                                                                                                    |                                                                                                    |
| Co       | ontroller                                                                                                    | Status                                                                                                    |
|          | gtech Dual Acton                                                                                                    | Properties                                                                                                    |
|          |                                                                                                    | ок                                                                                                    |

2. Press the buttons of joystick and make sure they response properly in the properties page.

| ettings           | Test                                           |                                                                                             |
|-------------------|------------------------------------------------|---------------------------------------------------------------------------------------------|
| Test th<br>need t | e game controller. If<br>o be calibrated. To c | the controller is not functioning properly, it may<br>alibrate it, go to the Settings page. |
| Axes              |                                                | Z Avis                                                                                      |
| 2                 | +                                              | Z Rotation                                                                                  |
| X Axis            | /Y Axis                                        |                                                                                             |
| Butto             |                                                | Point of View Ha                                                                            |
|                   |                                                | ••••                                                                                        |
| •                 |                                                | (•)                                                                                         |
| 5                 |                                                | $\bigcirc$                                                                                  |
|                   | 10100                                          |                                                                                             |

3. Download <u>JoyToKey\_en.zip</u>, unzip it and open *JoyToKey.exe* with administrator privileges. Press the buttons of joystick and make sure they response properly in the Joystick 1 tab.

| le(F) Settings( <u>S</u> ) Suspend Help( <u>H</u> ) |                      |          |                 |         |  |
|-----------------------------------------------------|----------------------|----------|-----------------|---------|--|
| efault                                              | Joystick 1           | Options  |                 |         |  |
|                                                     | Button               | Function | Auto            | Comment |  |
|                                                     | Stick1: $\leftarrow$ | Disabled | وبالمعاد        |         |  |
|                                                     | Stick1: →            | Disabled |                 |         |  |
|                                                     | Stick1: 个            | Disabled |                 |         |  |
|                                                     | Stick1: ↓            | Disabled |                 |         |  |
|                                                     | Stick2: ←            | Disabled |                 |         |  |
|                                                     | Stick2: →            | Disabled |                 |         |  |
|                                                     | Stick2: ↑            | Disabled |                 |         |  |
|                                                     | Stick2: ↓            | Disabled |                 |         |  |
|                                                     | POV: 1               | Disabled |                 |         |  |
|                                                     | POV: →               | Disabled |                 |         |  |
|                                                     | POV: V               | Disabled |                 |         |  |
|                                                     | POV: ←               | Disabled |                 |         |  |
|                                                     | Button 1             | Disabled |                 |         |  |
|                                                     | Button 2             | Disabled |                 |         |  |
|                                                     | Button 3             | Disabled | 222             |         |  |
|                                                     | Button 4             | Disabled |                 |         |  |
|                                                     | Button 5             | Disabled |                 |         |  |
|                                                     | Button 6             | Disabled | ( <del></del> ) |         |  |

4. Enter into a certain game and set keyboard mapping as usual.

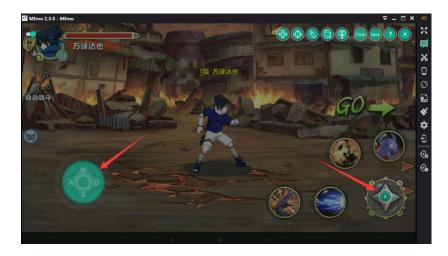

5. Assign the buttons of joystick to the keyboard mapping accordingly one by one.

| oose one function o                                                                                                    | ategory for this button                                                                                                    |     |
|----------------------------------------------------------------------------------------------------|----------------------------------------------------------------------------------------------------|-----|
| isabled Keyboard                                                                                                    | Keyboard 2 Mouse Mouse 2 Special                                                                                                    |     |
| eyboard emulation : Ba                                                                                                    | sic                                                                                                    |     |
|                                                                                                    |                                                                                                    |     |
| A                                                                                                    | Assign special keys                                                                                                    |     |
| Disabled                                                                                                    |                                                                                                    |     |
| Disabled                                                                                                    | Mouse L-Click v to Key1 v Assign                                                                                                    |     |
|                                                                                                    |                                                                                                    |     |
| Disabled                                                                                                    |                                                                                                    |     |
| tabé altab an aném bay                                                                                                    | A should be a should be a should be should be a should be as                                                                                                    |     |
|                                                                                                    |                                                                                                    |     |
| right-click an entry box                                                                                                    | x, to clear the assignment or to assign special keys.                                                                                                    |     |
|                                                                                                    |                                                                                                    |     |
|                                                                                                    | r, to clear the assignment or to assign special keys.<br>processed from the top to bottom.                                                                              |     |
| Ceyboard emulation is                                                                                                    | processed from the top to bottom.                                                                                                    |     |
| Ceyboard emulation is                                                                                                    |                                                                                                    |     |
| Ceyboard emulation is                                                                                                    | processed from the top to bottom.                                                                                                    |     |
| Keyboard emulation is                                                                                                    | processed from the top to bottom.                                                                                                    |     |
| Keyboard emulation is                                                                                                    | processed from the top to bottom.                                                                                                    | onc |
| Keyboard emulation is<br>f you combine Alt or C<br>uto Repeat and Toggle<br>Auto Repeat                                           | processed from the top to bottom.<br>trl key, be careful with the order of keys.                                                                                        | onc |
| Keyboard emulation is<br>f you combine Alt or C<br>uto Repeat and Toggle<br>Auto Repeat<br>Start auto-repeat                      | processed from the top to bottom.<br>trl key, be careful with the order of keys.<br>times per second or 1 repeat per second<br>at after certain delay 700 milli-seconds | ond |
| Keyboard emulation is<br>f you combine Alt or C<br>uto Repeat and Toggle<br>Auto Repeat                                           | processed from the top to bottom.<br>trl key, be careful with the order of keys.<br>times per second or 1 repeat per second<br>at after certain delay 700 milli-seconds | onc |
| Keyboard emulation is<br>f you combine Alt or C<br>uto Repeat and Toggle<br>Auto Repeat<br>Start auto-repeat                      | processed from the top to bottom.<br>trl key, be careful with the order of keys.<br>times per second or 1 repeat per second<br>at after certain delay 700 milli-seconds | onc |
| Keyboard emulation is<br>f you combine Alt or C<br>uto Repeat and Toggle<br>Auto Repeat<br>Start auto-repeat<br>Toggle between Of | processed from the top to bottom.<br>trl key, be careful with the order of keys.<br>times per second or 1 repeat per second<br>at after certain delay 700 milli-seconds |     |

| File( <u>F</u> ) Settings( <u>S</u> ) Suspend Help( <u>H</u> ) |            |                   |        |                 |   |
|----------------------------------------------------------------|------------|-------------------|--------|-----------------|---|
| Default                                                        | Joystick 1 | Options           |        |                 |   |
|                                                                | Button     | Function          | Auto   | Comment         | - |
|                                                                | Stick1: ←  | А                 |        |                 |   |
|                                                                | Stick1: →  | D                 |        |                 |   |
|                                                                | Stick1: 个  | W                 |        |                 |   |
|                                                                | Stick1: 🗸  | S                 |        |                 | - |
|                                                                | Stick2: ←  |                   |        |                 |   |
|                                                                | Stick2: →  | Disabled          |        |                 |   |
|                                                                | Stick2: 个  | Disabled          |        |                 | 7 |
|                                                                | Stick2: 🗸  | Disabled          |        |                 |   |
|                                                                | POV: ↑     | Disabled          |        |                 |   |
|                                                                | POV: →     | Disabled          |        |                 |   |
|                                                                | POV:↓      | Disabled          |        |                 |   |
|                                                                | POV: ←     | Disabled          |        |                 |   |
|                                                                | Button 1   | к                 |        |                 |   |
|                                                                | Button 2   | Disabled          |        |                 |   |
|                                                                | Button 3   | Disabled          |        |                 |   |
|                                                                | Button 4   | Disabled          |        |                 |   |
|                                                                | Button 5   | Disabled          |        |                 |   |
|                                                                | Button 6   | Disabled          |        |                 |   |
| Create Rename Copy Delete                                      | Edit b     | outton assignment | Bulkas | signment wizard |   |

6. Save the assignments at the end.

| e(F) Settings(S) Suspend Help(H | Joystick 1 | 0        |      |         |     |
|---------------------------------|------------|----------|------|---------|-----|
| Save 🛋                          | JOYSLICK 1 | Options  |      |         |     |
|                                 | Button     | Function | Auto | Comment |     |
| Rename                          | Stick1: ←  | A        |      |         |     |
| Сору                            | Stick1: →  | D        |      |         | 100 |
| Delete                          | Stick1: 1  | w        |      |         |     |
| Open file folder in Explorer    | Stick1:    | S        |      |         |     |
| Open me tolder in Explorer      | Stick2: ←  | Disabled |      |         |     |
| Exit (X)                        | Stick2: →  | Disabled |      |         |     |
|                                 | Stick2: 1  | Disabled |      |         |     |
|                                 | Stick2:    |          |      |         |     |
|                                 | POV: 个     | Disabled |      |         |     |
|                                 | POV: →     | Disabled |      |         |     |
|                                 | POV: ↓     | Disabled |      |         |     |
|                                 | POV: ←     | Disabled |      |         |     |
|                                 | Button 1   | к        |      |         |     |
|                                 | Button 2   | Disabled |      |         |     |
|                                 | Button 3   | Disabled |      |         |     |
|                                 | Button 4   | Disabled |      |         |     |
|                                 | Button 5   | Disabled |      |         |     |
|                                 | Button 6   | Disabled |      |         |     |

Note: You can also map mouse operations with joystick if you want. The only difference is in step 5, assign the buttons of joystick to the mouse operations.

| hoose one func    | tion catego  | ry for this t         | outton          |         |                                       |        |          | _   |
|-------------------|--------------|-----------------------|-----------------|---------|---------------------------------------|--------|----------|-----|
|                   |              | yboard 2              | Mouse           | Mouse 2 | Specia                                | •      |          |     |
| louse emulation   |              | /                     |                 | _       |                                       |        |          |     |
| Cursor mover      | ment         | Wheel                 | l rotation<br>0 |         | Analog acc<br>Towards r<br>accelerate | naximu | m input, |     |
| -35               |              | -                     |                 | E       | 1                                     |        | о с      | -   |
| Mouse click       |              | -                     |                 |         |                                       |        |          |     |
| □ Left I          | Wheel (m     | iddle)                |                 | ight    | Button4                               | Г      | Button5  |     |
|                   |              |                       |                 | 0       |                                       |        |          |     |
| Adjust mouse cur  | rsor speed w | hile the butto        | on is pressed   |         |                                       |        |          | 4   |
| Adjust mouse cur  | rsor speed w | hile the butto        | on is pressec   | -<br>   |                                       | )%     | Default  |     |
|                   | -}           | hile the butto        |                 | -<br>   | , 100                                 | )%     | Default  |     |
|                   | oggle        |                       |                 |         | , 100                                 |        | Default  | ond |
| uto Repeat and T  | oggle        | ,<br>time             | es per secon    | d       |                                       |        |          | ond |
| uto Repeat and To | oggle        | time<br>certain delay | es per secon    | d       | 1 repeat per                          |        |          | ond |
| 🗖 Start auto      | oggle        | time<br>certain delay | es per secon    | d       | 1 repeat per                          |        |          | ond |

Note: Please make sure you launch JoyToKey.exe with administrator privileges.

### 3.17 Cleanup Memory

Click the *Cleanup* button on the side bar to kill all background processes in the Android to reclaim memory. You may try to speed up MEmu through this function whenever necessary.

#### 3.18 Mange Multiple Instances

There are two shortcuts of MEmu App Player on your desktop after installation. One is *MEmu*, the other is *MEmu* - *Multiple Instances Manager*.

If you want to play multiple Android games simultaneously, double click the shortcut to start *Multiple Instances Manager*. Click the *Create* button to create several instances of MEmu and run them as you want, or you can clone an existing instance of MEmu by clicking the *Clone* button. In addition, you can type any note in the *Note* column.

|        |          |       |        | Note                  |
|--------|----------|-------|--------|-----------------------|
| Emu    | <b>D</b> | Clone | Export | Type your notes here! |
| Emu_1  |          | Clone | Export | Clone from MEmu       |
| 1Emu_2 | <b>D</b> | Clone | Export | Clone from MEmu       |
|        |          |       |        |                       |
|        |          |       |        |                       |
|        |          |       |        |                       |
|        |          |       |        |                       |

In theory, there is no limit on the number of running MEmu instances, as long as your PC's hardware resource is capable to support, especially memory size. For example, you can play Clash of Kings, Clash of Clans and Boom Beach in a big screen at the same time.

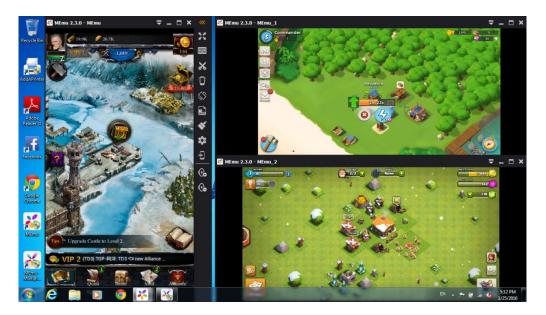

#### 3.19 Import and Export Data

When re-install *MEmu App Player*, apps and user data will be refreshed along with Android image. In *Multiple Instances Manager*, you are allowed to backup/restore these data by simple two steps.

- 1. Click the *Export* button to backup your apps/data into a certain ova file.
- 2. Click the Import button to restore your apps/data from that specific ova file.

| 1020   | -         |            | Note               |    |
|--------|-----------|------------|--------------------|----|
| MEmu   | ► Ū       | Clone Expo | ort                | -  |
| MEmu_1 | ► <b></b> | Clone Expo | Import from test.o | va |
|        |           |            |                    |    |
|        |           |            |                    |    |
|        |           |            |                    |    |
|        |           |            |                    |    |
|        |           |            |                    |    |
|        |           |            |                    |    |
|        |           |            |                    |    |

Note: The ova file is likely to be very large if you installed a lot of apps before, so the backup or restore process will be time-consuming.

Note: The online upgrade process of MEmu will remain the apps and user data.

# 4 **Optimization**

#### 4.1 Virtual Memory

You can speedup MEmu App Player to some extent by enlarging virtual memory. We recommend you to optimize it by the following steps:

1. Right click on the *My Computer* icon on the Windows desktop and then click *Properties* from the context menu.

|   | Open                     |
|---|--------------------------|
| 0 | Manage                   |
| 9 | Scan for threats         |
|   | Map network drive        |
|   | Disconnect network drive |
|   | Create shortcut          |
|   | Delete                   |
|   | Rename                   |
|   | Properties               |

2. Click the *Advanced system settings* tab on the left panel. As you can see, there is 4GB physical memory installed in this system. We are going to enlarge virtual memory (swapped from disk) size to keep MEmu running more smoothly.

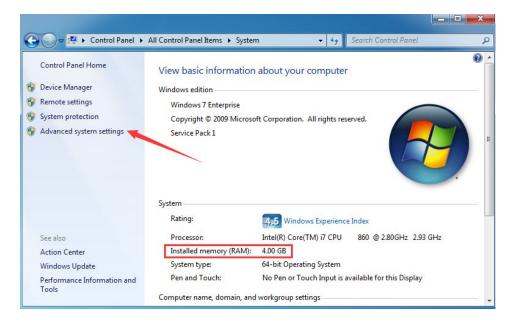

3. Choose the Advanced tab of System Properties panel and click the Settings button.

| Hardware       | Advanced                                      | System Protection                                                                              | Remote                                                                                      |
|----------------|-----------------------------------------------|------------------------------------------------------------------------------------------------|---------------------------------------------------------------------------------------------|
| goed on as     | n Administra                                  | tor to make most of th                                                                         | hese change                                                                                 |
|                |                                               |                                                                                                |                                                                                             |
|                | abadulina m                                   | amany usana and uir                                                                            | tual mamanu                                                                                 |
| , processor s  | cheduling, m                                  | entory usage, and vir                                                                          | tual memory                                                                                 |
|                |                                               |                                                                                                | C-W                                                                                         |
|                |                                               |                                                                                                | Settings                                                                                    |
|                |                                               |                                                                                                |                                                                                             |
| and colored to |                                               |                                                                                                |                                                                                             |
| igs related to | s your logon                                  |                                                                                                |                                                                                             |
|                |                                               |                                                                                                | Cattinger                                                                                   |
|                |                                               |                                                                                                | Settings                                                                                    |
| ecoverv        |                                               |                                                                                                |                                                                                             |
| 1              | ure and deb                                   |                                                                                                |                                                                                             |
| p, system for  |                                               | agging information                                                                             |                                                                                             |
|                |                                               |                                                                                                | Settings                                                                                    |
|                |                                               |                                                                                                | Jeungs                                                                                      |
|                |                                               | 22                                                                                             |                                                                                             |
|                |                                               |                                                                                                | ent Variables                                                                               |
|                |                                               | Environme                                                                                      | rit valiables                                                                               |
|                |                                               | Environme                                                                                      | TIL Valiable                                                                                |
|                |                                               | Environme                                                                                      | FIL Valiables                                                                               |
|                | gged on as<br>, processor s<br>ngs related to | gged on as in Administra<br>, processor scheduling, m<br>ngs related to your logon<br>lecovery | gged on as an Administrator to make most of the processor scheduling, memory usage, and vir |

4. Choose the *Advanced* tab of Performance Options panel and click the *Change* button.

| isual Effects                | Advanced                    | Data Executio   | on Preventio             | n            |
|------------------------------|-----------------------------|-----------------|--------------------------|--------------|
| Processor s                  | cheduling                   |                 |                          |              |
| Choose ho                    | w <mark>to alloca</mark> te | processor res   | ources.                  |              |
| Adjust for                   | best perform                | ance of:        |                          |              |
| Program                      | ns                          | 🔘 Backgrou      | nd services              |              |
| Virtual mem                  | iory                        |                 |                          |              |
| A paging fil<br>if it were R |                             | on the hard dis | k <mark>that Winc</mark> | lows uses as |
| Total pagin                  | g file size for             | all drives:     | 4031 M                   | 3            |
|                              |                             |                 | -                        | Change       |
|                              |                             |                 |                          |              |
|                              |                             |                 |                          |              |
|                              |                             |                 |                          |              |
|                              |                             |                 |                          |              |
|                              |                             |                 |                          |              |
|                              |                             |                 |                          |              |
|                              |                             |                 |                          |              |
|                              |                             |                 |                          |              |
|                              |                             |                 |                          |              |
|                              |                             | ОК              | Cancel                   | Apply        |

5. Uncheck the *Automatically manage paging file size for all drives* box on the top and then start to configure virtual memory (paging file) manually. As you can see, there are two disk drives in this system. Usually it's suggested to allocate twice size of physical memory of virtual memory from the non-system drive. For the sake of recording system errors, allocate a minimum size of virtual memory from system drive. It's also allowed to allocate a normal virtual memory in the system drive if there is only one drive.

6. Select system drive (C:), choose *Custom size* and input 200MB as *Initial size* and 200MB as *Maximum size* (200MB is the minimum size of virtual memory). Then click the Set button to apply.

| Paging file size for eac<br>Drive [Volume Label] |                      |
|--------------------------------------------------|----------------------|
| C: [SYS]                                         | 200 - 200            |
| Z: [PAK]                                         | 4096 - 8192          |
|                                                  |                      |
|                                                  |                      |
| Selected drive:                                  | C: [SYS]<br>41521 MB |
| Space available:                                 | 41521 MB             |
| O custom size:                                   | -                    |
| Initial size (MB):                               | 200                  |
| Ma <u>x</u> imum size <mark>(M</mark> B):        | 200                  |
| System managed s                                 | size                 |
| 问 <u>N</u> o paging file                         | Set                  |
| fotal paging file size f                         | or all drives        |
| Minimum allowed:                                 | 16 MB                |
| Recommended:                                     | 6046 MB              |
| Currently allocated:                             | 9127 MP              |

7. Select one of non-system drive (Z:), choose *Custom size* and input 4096MB as *Initial size* and 8192MB as *Maximum size* (8192MB is twice size of physical memory). Then click the Set button to apply.

| Paging file size for ea                                                                                                    | ch drive              |
|----------------------------------------------------------------------------------------------------|-----------------------|
| Drive [Volume Label]                                                                                                    | Paging File Size (MB) |
| C: [SYS]                                                                                                    | 200 - 200             |
| Z: IBAKI                                                                                                    | 4096 - 8192           |
|                                                                                                    |                       |
| Selected drive:                                                                                                    | Z: [BAK]              |
| Space available                                                                                                    | 53088 MB              |
| Output of the state of the state of the s |                       |
| Initial size (MB):                                                                                                    | 4096                  |
| Ma <u>x</u> imum size (MB):                                                                                                    | 8192                  |
| System managed :                                                                                                    | size 🗡                |
| No paging file                                                                                                    | <u>S</u> et           |
| Total paging file size f                                                                                                    | for all drives        |
| Minimum allowed:                                                                                                    | 16 MB                 |
| Recommended:                                                                                                    | 6046 MB               |
| Currently allocated:                                                                                                    | 4031 MB               |

Note: Please make sure there is enough space in the disk drive for the virtual memory allocation (paging file).

### 4.2 NVIDIA Graphic Card

1. Right click on the Windows desktop and then click *NVIDA Control Panel* from the context menu. Otherwise, you need to install proper NVIDIA graphic driver firstly.

|          | View                 | • |
|----------|----------------------|---|
|          | Sort by              | • |
|          | Refresh              |   |
|          | Paste                |   |
|          | Paste shortcut       |   |
|          | NVIDIA Control Panel |   |
| Ð        | SVN Checkout         | 1 |
| R        | TortoiseSVN          | • |
|          | New                  | • |
|          | nView Properties     |   |
| <b>E</b> | Screen resolution    |   |
|          | Gadgets              |   |
|          | Personalize          |   |

2. Go to *Adjust image settings with preview* under *3D Settings* tab as below. Select *Use my preference emphasizing* on the right panel and set it as *Performance* at the left extreme.

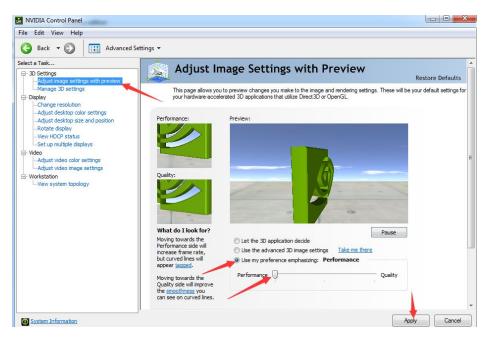

3. Go to Manage 3D settings under 3D Settings tab as below. Click Program Settings tab on the right panel and add Memu.exe by clicking the Add button. Select Multi-display/mixed-GPU acceleration feature and choose Single display performance mode.

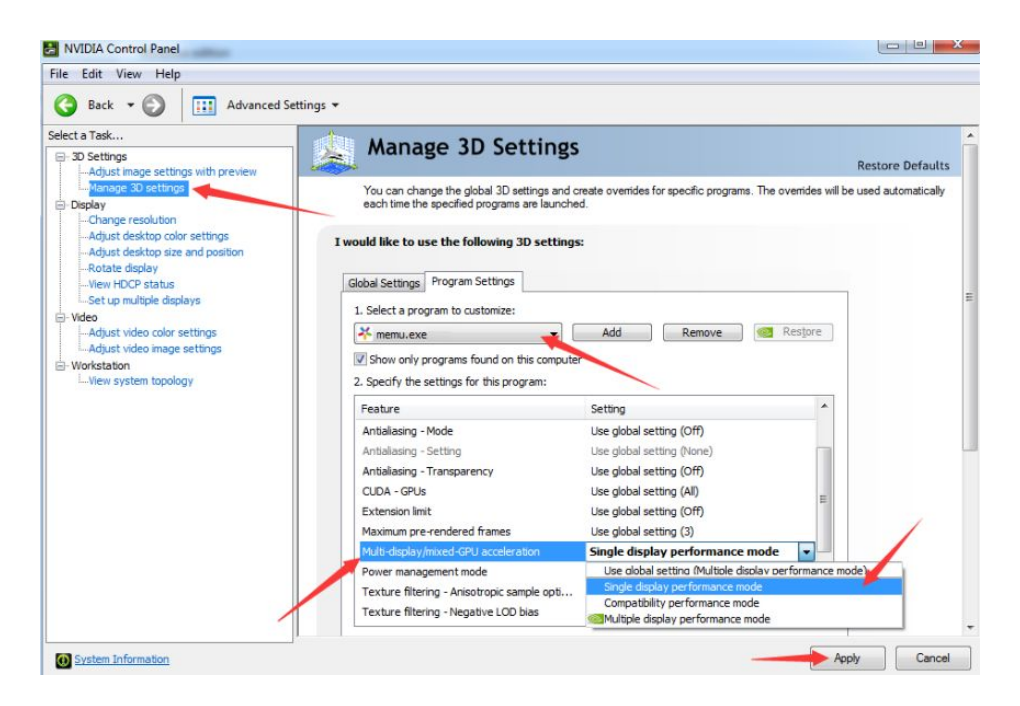

4. Then select *Texture filtering - Quality* and choose *High performance*. Finally click the *Apply* button at the bottom right hand side of the window.

| NVIDIA Control Panel                                                                |                                                                                                    | and the sine of the sine of the sine of the sine of the sine of the sine of the sine of the sine of the sine of |                  |  |  |
|-------------------------------------------------------------------------------------|----------------------------------------------------------------------------------------------------|----------------------------------------------------------------------------------------------------|------------------|--|--|
| File Edit View Help                                                                 |                                                                                                    |                                                                                                    |                  |  |  |
| G Back • S Advanced Set                                                             | tings 🔻                                                                                                    |                                                                                                    |                  |  |  |
| Select a Task                                                                       | Managa 2D Cattings                                                                                                    |                                                                                                    |                  |  |  |
| - 3D Settings                                                                       | Manage 3D Settings                                                                                                    |                                                                                                    | Restore Defaults |  |  |
| Manage 3D settings                                                                  | You can change the global 3D settings and create overrides for specific programs. The overrides will be used automatically<br>each time the specified programs are launched. |                                                                                                    |                  |  |  |
| Adjust desktop color settings<br>Adjust desktop size and position<br>Rotate display | I would like to use the following 3D settings                                                                                                    | s                                                                                                    |                  |  |  |
| View HDCP status                                                                    | Global Settings Program Settings                                                                                                    |                                                                                                    |                  |  |  |
| Set up multiple displays                                                            | 1. Select a program to customize:                                                                                                    |                                                                                                    |                  |  |  |
| Adjust video color settings                                                         | 🔆 memu.exe                                                                                                    | Add Remove Restore                                                                                              |                  |  |  |
| LAdjust video image settings                                                        | Show only programs found on this computer<br>2. Specify the settings for this program:                                                                                       |                                                                                                    |                  |  |  |
|                                                                                     | Feature                                                                                                    | Setting ^                                                                                                    |                  |  |  |
|                                                                                     | Maximum pre-rendered frames                                                                                                    | Use global setting (3)                                                                                          |                  |  |  |
|                                                                                     | Multi-display/mixed-GPU acceleration                                                                                                    | Single display performance mode                                                                                 |                  |  |  |
|                                                                                     | Power management mode                                                                                                    | Use global setting (Adaptive)                                                                                   |                  |  |  |
|                                                                                     | Texture filtering - Anisotropic sample opti<br>Texture filtering - Negative LOD bias                                                                                         | On<br>Use clobal setting (Allow)                                                                                |                  |  |  |
|                                                                                     | Texture filtering - Quality                                                                                                    | High performance                                                                                                |                  |  |  |
|                                                                                     | Texture filtering - Trilinear optimization                                                                                                    | Use clobal setting (Ouality)                                                                                    | /                |  |  |
|                                                                                     | Threaded optimization                                                                                                    | High quality                                                                                                    |                  |  |  |
|                                                                                     | Triple buffering                                                                                                    | @Quality<br>Performance                                                                                         |                  |  |  |
|                                                                                     | Vertical sync                                                                                                    | High performance                                                                                                |                  |  |  |

#### 4.3 AMD Graphic Card

1. Right click on the Windows desktop and then click *AMD Catalyst Control Center* from the context menu. Otherwise, you need to install proper AMD graphic driver firstly.

| æ | AMD Catalyst Control Center      |   |  |  |  |
|---|----------------------------------|---|--|--|--|
|   | View<br>Sort by<br>Refresh       |   |  |  |  |
|   | Paste<br>Paste shortcut          |   |  |  |  |
|   | New                              | • |  |  |  |
|   | Screen resolution<br>Personalize |   |  |  |  |

2. Go to 3D Application Settings under the Gaming tab as below. Add Memu.exe in the column of Application Settings. Then select Texture Filtering Quality under Texture Filtering category and choose Performance. Finally click the Apply button at the bottom right hand side of the window.

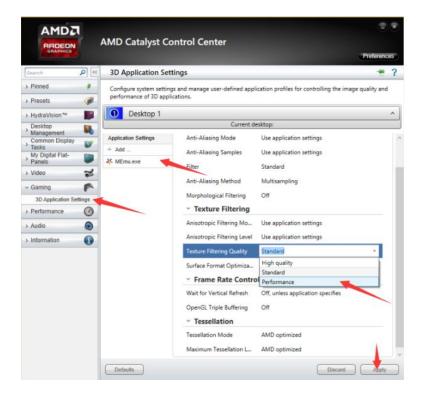

### 4.4 Intel Integrated Graphic Card

1. Right click on the Windows desktop and then click *Graphics Properties* from the context menu. Otherwise, you need to install proper Intel integrated graphic driver firstly.

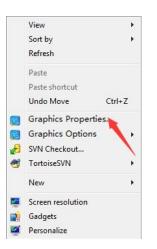

2. Go to *Current Settings* under *3D* tab as below. Then choose *Performance* in the *General Settings*. Finally click the *Apply* button at the bottom right hand side of the window.

| Intel® HD                                                          | Graphics Control                         | Panel |                  | - □ ×                  |
|--------------------------------------------------------------------|------------------------------------------|-------|------------------|------------------------|
| Customize your grap<br>settings to enhance y<br>visual experience. |                                          |       |                  | Options and<br>Support |
|                                                                    | Video                                    | 1     | Power            |                        |
| Intel® HD G<br>🕞 3D                                                | raphics Control Pane                     | ľ     |                  | - □ ×                  |
| Select Profile                                                     | Application Optimal Mode                 | 1     | General Settings | 0                      |
| Current Settings 💊                                                 | ✓ Enable Disable                         |       | ✓ Performance    |                        |
|                                                                    | Multi-Sample Anti-Aliasing               | 0     | Balanced Mode    |                        |
|                                                                    | ✓ Use Application Settings               |       | Quality          |                        |
|                                                                    | Turn Off                                 |       | Custom Settings  |                        |
|                                                                    | Conservative Morphological Anti-Aliasing | 0     |                  |                        |
|                                                                    | Override Application Settings            |       |                  |                        |
|                                                                    | Enhance Application Settings             |       |                  |                        |
|                                                                    | ✓ Turn Off                               |       |                  |                        |
|                                                                    |                                          |       |                  |                        |
| <b></b>                                                            |                                          |       |                  |                        |
|                                                                    | ত                                        |       | • *              | $\odot$                |

Note: Please try to use discrete graphics instead of integrated graphics if you have multiple choices.

#### End of File